**УВАЖАЕМЫЕ СТУДЕНТЫ! Изучите теоретические сведения к лабораторной работе, выполните задания лабораторной работы.**

**Результаты работы, отчет, предоставить преподавателю на e-mail: [v.vika2014@mail.ru](mailto:v.vika2014@mail.ru) тел. 0721744922**

**Требования к отчету:**

**Отчет предоставляется преподавателю в электронном варианте и должен содержать:**

**− название работы, постановку цели, вывод;**

**− ответы на контрольные вопросы, указанные преподавателем.**

*ВНИМАНИЕ!!! При отправке работы, не забывайте указывать ФИО студента, наименование дисциплины, дата проведения занятия (по расписанию).*

**Лабораторная работа №5.** 

**Виды адресации. Выполнение вычислительных расчётов с помощью мастера функций и построение диаграмм для данных таблиц.**

**Цель:** изучить виды адресации ячеек, научиться применять адресацию ячеек при выполнении вычислительных расчётов, закрепить умение строить диаграммы.

При обращении к ячейке можно использовать два способа: **относительную** адресацию (*например*, ВЗ, А1:G9) **и абсолютную**  адресацию(*например*, \$A1, A\$5, \$D\$5)

Если при копировании формул вы пожелаете сохранить ссылку на конкретную ячейку или область, то вам необходимо воспользоваться *абсолютной* адресацией.

## *Задание 1. Вычисление функций*

- − Создайте новую рабочую книгу LAB5.xls
- − Переименуйте **Лист1** в **Функция**, цвет ярлычка листа **синий**.
- − Заполните диапазон ячеек H1:J2 начальными исходными данными:

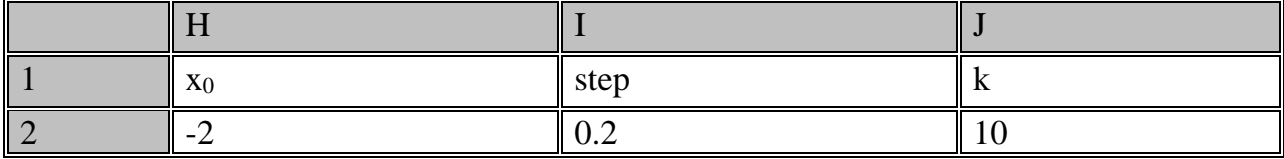

где  $x0$  – начальное значение x, step- шаг изменения x, k – коэффициент (константа).

- используя функцию автозаполнения (копирование с помощью перетаскивания), заполните столбец А числами от 1 до 21, начиная с ячейки А2 и заканчивая ячейкой А22.

 $-$  заполните столбен  $\bf{R}$  значениями  $\bf{x}$ .

- в ячейку В2 занесите = \$Н\$2. Это означает, что в ячейку В2 заносится значение из ячейки Н2 (начальное значение х), знак \$ указывает на абсолютную адресацию;

- в ячейку ВЗ занесите =  $B2 + $I$2$ . Это означает, что начальное значение х будет увеличено на величину шага, которая берется из ячейки 12;

- скопируйте формулу из ячейки ВЗ в ячейки В4:B22.

Примечание. Столбец должен заполнится значениями х от -2 до 2 с шагом  $\theta$  2

- Заполните столбец $C$  значениями коэффициента k:

- в ячейку  $C2$  занесите = \$J\$2;

- в ячейку СЗ занесите = С2. Посмотрите на введенные формулы. Почему они так записаны?

- скопируйте формулу из ячейки СЗ в ячейки С4:С22. Весь столбец должен заполнится значением 10.

- Заполните столбец **D** значениями функции  $v_1 = x^2 - 1$ :

- в ячейку D2 занесите = B2\*B2-1;

- скопируйте формулу из ячейки D2 в ячейки D3:D22. Столбец заполнился как положительными, так и отрицательными значениями функции у<sub>1</sub>. начальное и конечное значения равны 3.

− Аналогичным образом заполните столбец **Е** значениями функции  $y_2 = x^2 + 1$ .

*Проверьте! Все значения положительные; начальное и конечное значения равны 5.*

− Заполните столбец **F** значениями функции **y=k(x<sup>2</sup> -1)/(x<sup>2</sup>+1):** 

− в ячейку **F2** занесите **=С2\*(D2/Е2)**;

− скопируйте формулу из **F2** в ячейки **F2:F22**.

*Проверьте! Значения функции как положительные, так и отрицательные; начальное и конечное значения равны 6.*

− Построить график на отдельном листе по значениям столбца C, отформатировать (Название –**График 1**; цвет ярлычка листа**желтый**)

− Построить график на отдельном листе по значениям столбца D, отформатировать (название –**График 2**, цвет ярлычка листа**зеленый**)

− Построить график на отдельном листе по значениям столбца F, отформатировать (название –**График 3**, цвет ярлычка листа**голубой**)

## *Задание 2. Вычисление квартплаты.*

Добавить новый **Лист2**. Переименуйте **Лист2** в **Квартплата**, задайте цвет ярлыка листа –**красный.**

**1.** Оформите лист в соответствии с таблицей:

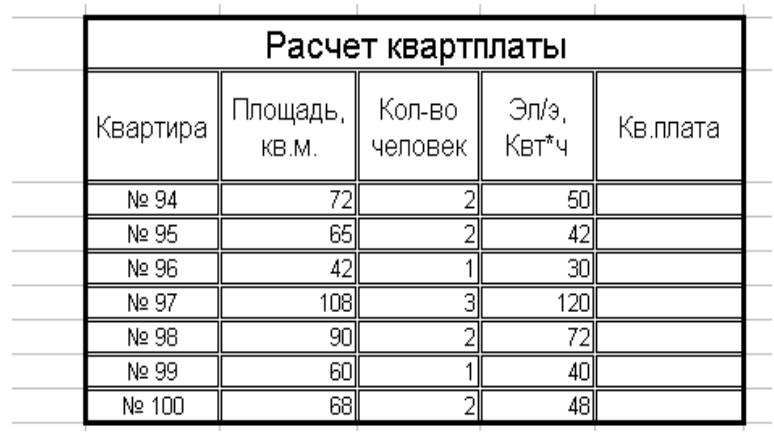

**2.** Вычислите квартплату для каждой квартиры, если на данный момент используются следующие тарифы:

Площадь - *6,75 руб./кв.м* Электроэнергия -*1,05 руб./Квт\*ч* Газ - *5,9 руб./чел*.

*Тарифы записать в отдельные ячейки.*

## *Задание 3. Курс доллара*

**1.** Добавить новый **Лист3**.Переименуйте **Лист3** в **Курс доллара**, задайте цвет ярлыка листа –**зеленый.**

**2.** Курс доллара: 1\$ = 29,2 руб. Для хранения значения курса доллара используйте ячейку A2.

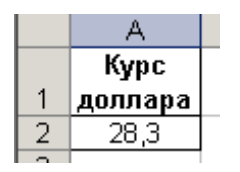

**3.** Оформите лист в соответствии с таблицей:

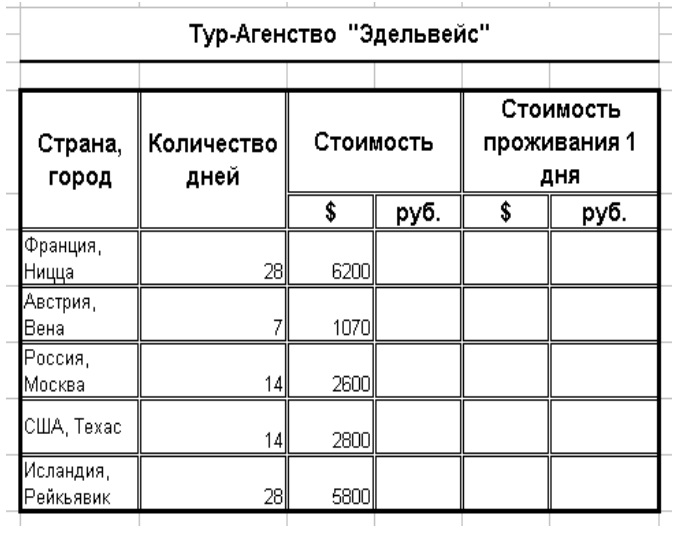

**4.** Вычислите стоимость поездки в рублях, а также стоимость проживания 1 дня

**5.** Вычислите среднюю стоимость поездки данного турагенства (в руб. и в \$)

**6.** Вычислите максимальную и минимальную цену проживания 1 дня.

*Задание 4. Вычисление стипендии*

**1.** Добавить новый **Лист3**.Переименовать **Лист 3** в **Стипендия**, задайте цвет ярлыка листа - **оранжевый**

**2.** Оформить и заполнить таблицу на 5 записей.

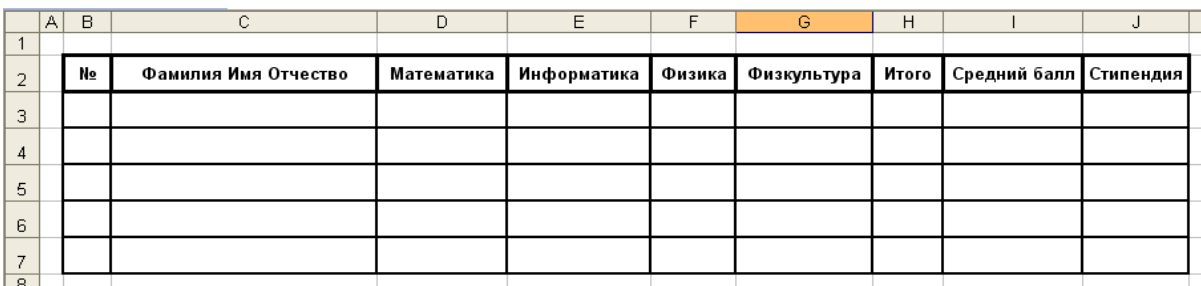

**3.** В отдельной ячейке запишите значение стипендии: **500** 

**4.** Вычислите, заполните столбцы **Итого, Средний балл**

**5.** Вычислить стипендию.

## *Для вычислений использовать следующие условия:*

− если средний балл < 4, то не назначать стипендию, а вывести текст «*Стипендии нет*».

− если средний балл равен или находится в промежутке от 4 до 4,5, то назначить стипендию равную *размеру стипендии плюс 25%.*

 $-$  если 4,5  $\le$  средний балл  $\le$  5, то назначить стипендию равную размеру *стипендии плюс 50%.*

− во всех остальных случаях вывести текст «**Неверные данные**».

**6.** Используя условное форматирование, выделите разными цветами значения в столбце **Стипендия***(например, «Неверные данные» - красный цвет, 625 – зеленый, 750 - желтый)*.